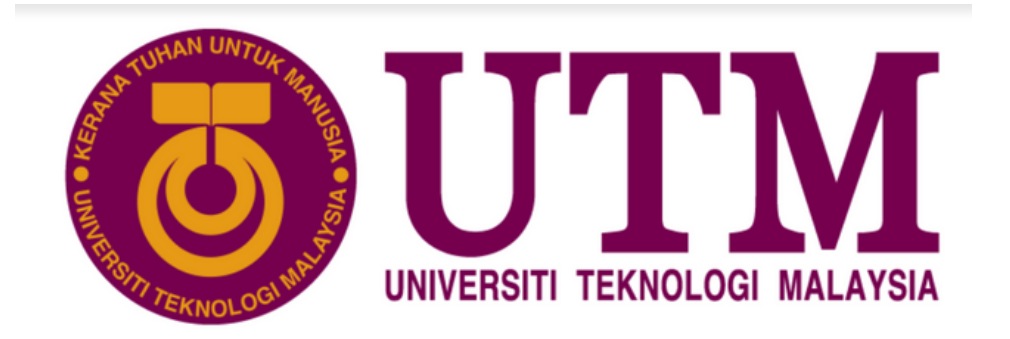

S: BENDAHARI-UKP@UTM.MY

# $volen/8$ **WELCOME**

## Student Financial Guides

- Rules: **UTM Rules (Student Financial)**. It is available through the MyUTM Portal.
- Payment Step by Step guides: Once you have obtained your UTMID, students may make **payment via MyUTM Portal or UTMSmart Apps.**
	- Prospective students, please refer to your offer letter on payment guides.

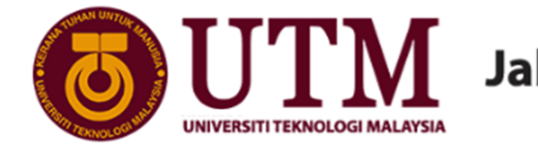

Jabatan Bendahari

**01** We do not accept cash. Please make online payment through MyUTM portal or UTMSmart App.

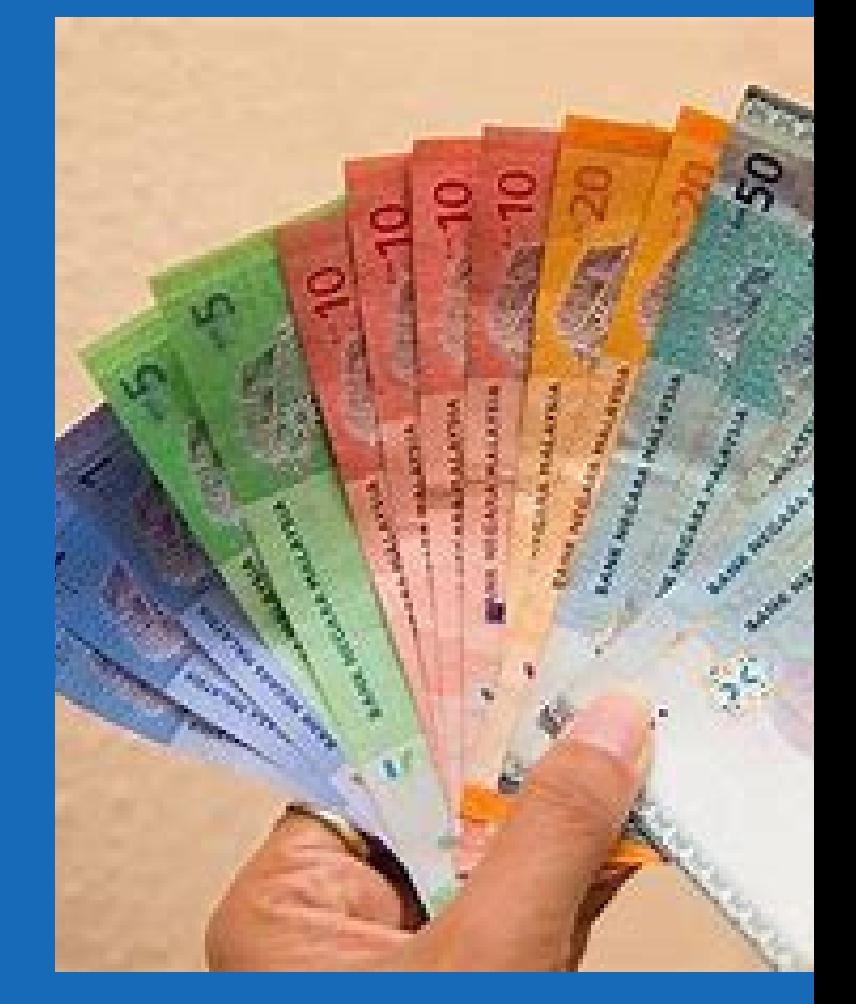

## **02**

Prohibited payment methods : CDM / ATM transfer/ Bank Transfer / over bank counter.

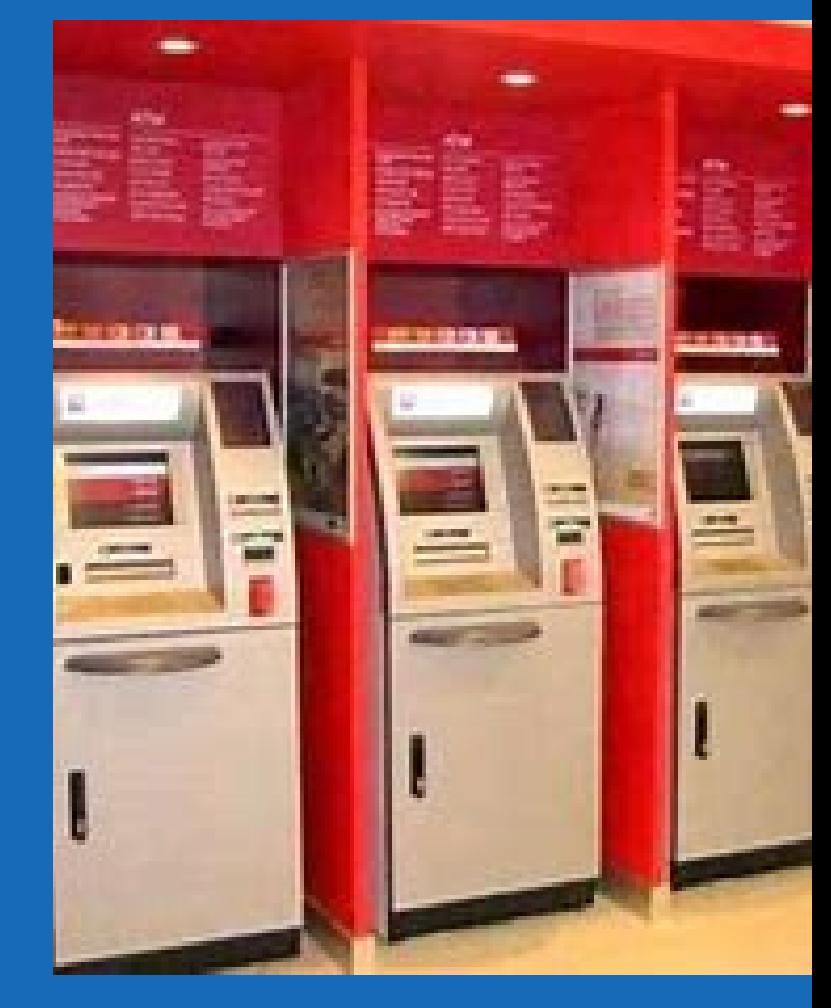

All about your student account.

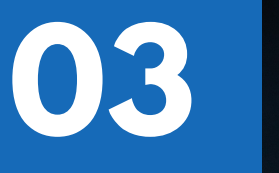

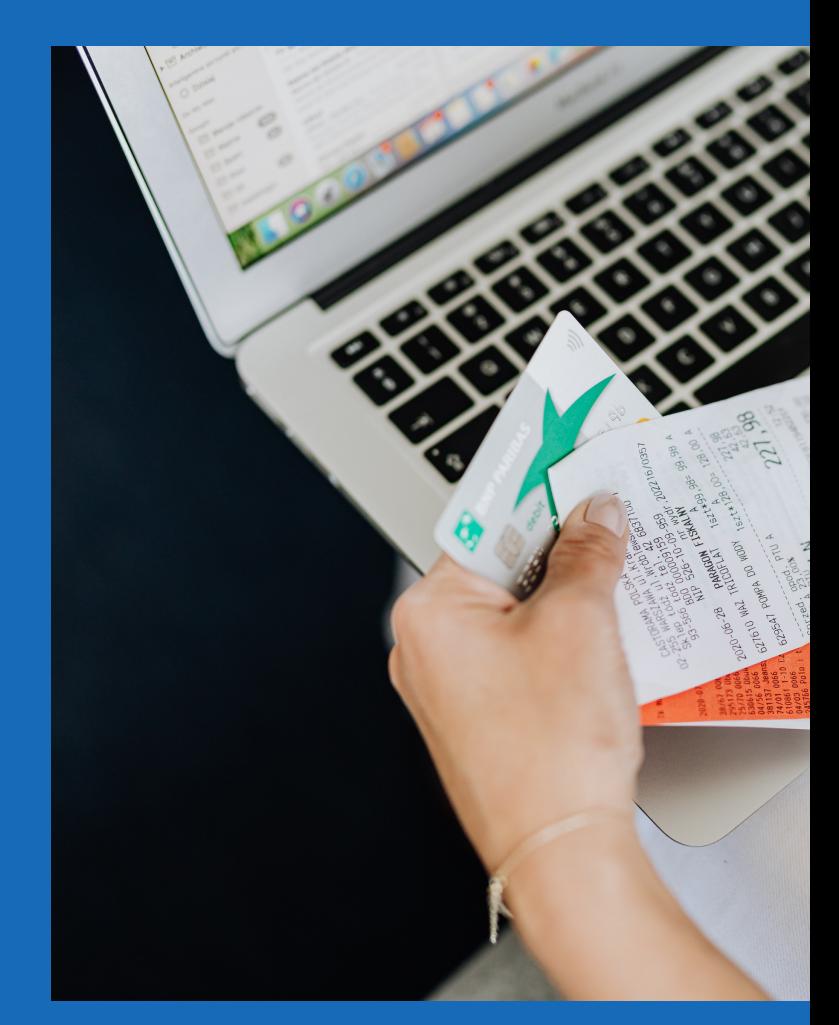

The official receipt will be emailed to the registered email address after payment is made

## **04**

UTM e-commerce portal is for new or prospective student only. Student who has UTMID need to pay at MyUTM portal / UTMSmart App.

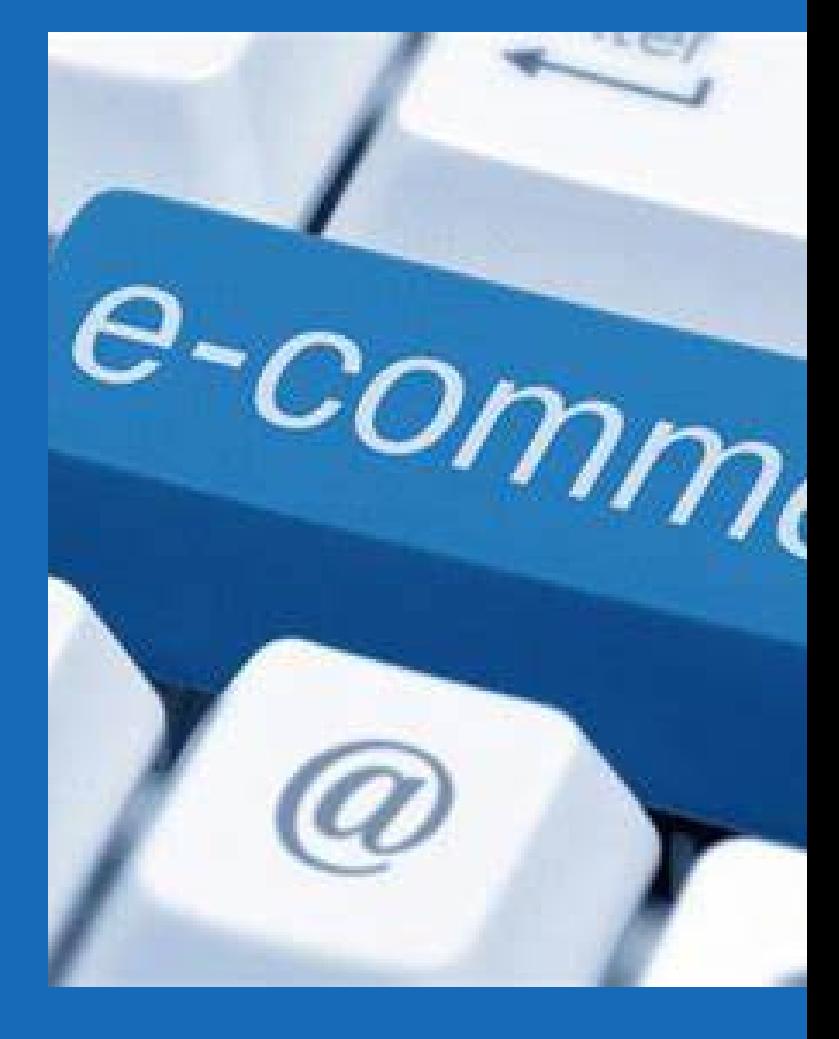

**d i d yo uk Propriety** 

*email us: bendahari-ukp@utm.my*

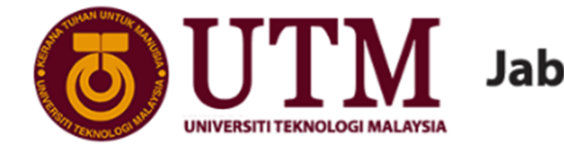

Jabatan Bendahari

**05**

Flywire - typically takes 3 working days for a payment to be updated by UTM from date of Flywire "Delivered" payment status

FILIW

## All about your student account.

**06**

Barred Status will be applied to a sponsored student if got debt at non-sponsored fee/charge

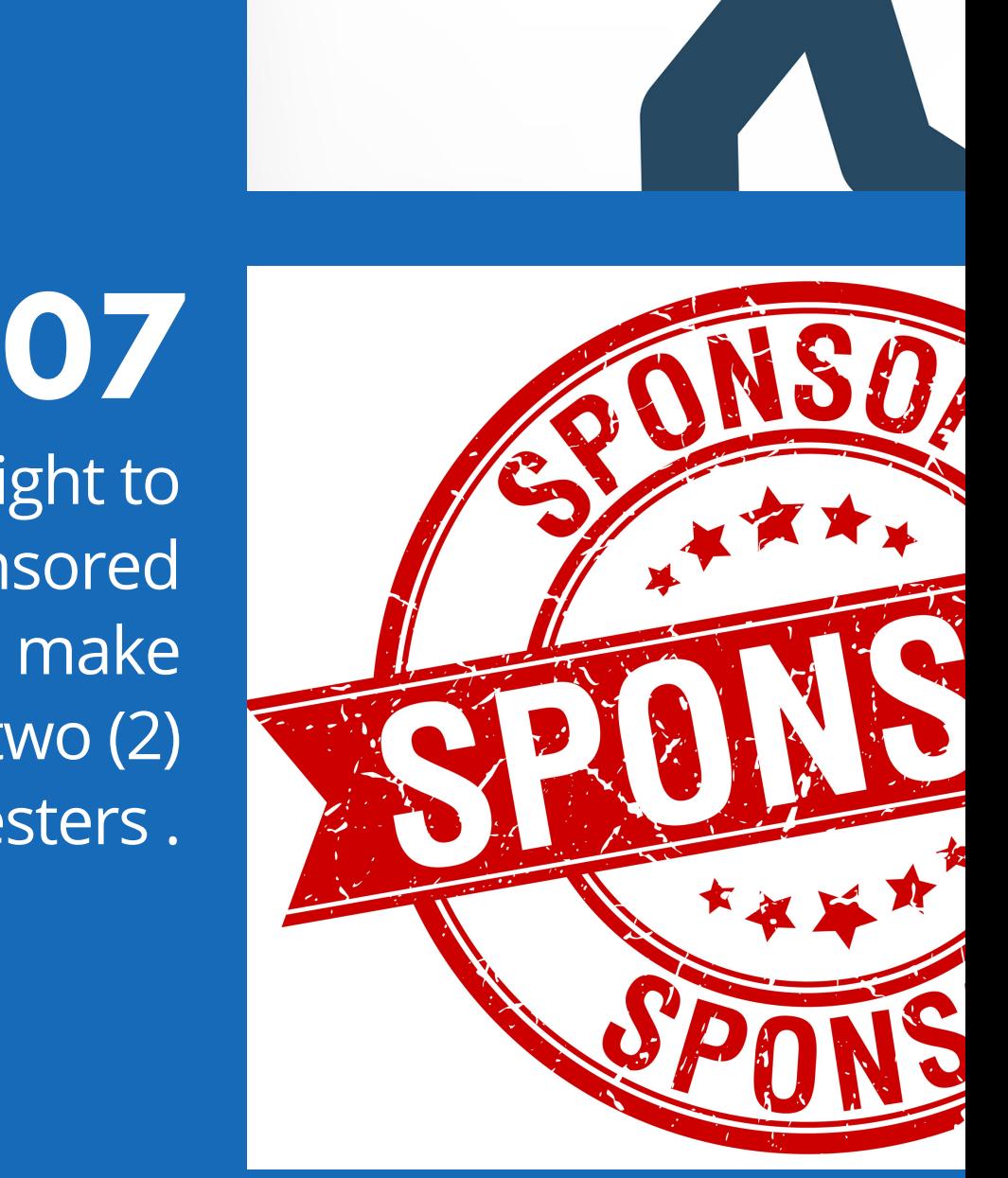

The University reserves the right to imposed barred status on sponsored students if the Sponsor fails to make payment for more than two (2) semesters .

> RULES  $\sum_{n=1}^{\infty}$ 3.

**08** Deferment or Withdrawal from University - Student need to read through UTM rules

(Student Financial) on term and conditions of charge

**d i d yo uk Propriety** 

*email us: bendahari-ukp@utm.my*

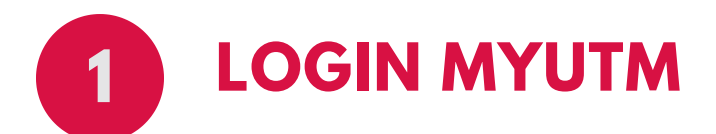

Login MyUTM portal (my.utm.my) using your UTMID and password. Forgot your UTMID and password? --> Please email to digitalcare@utm.my

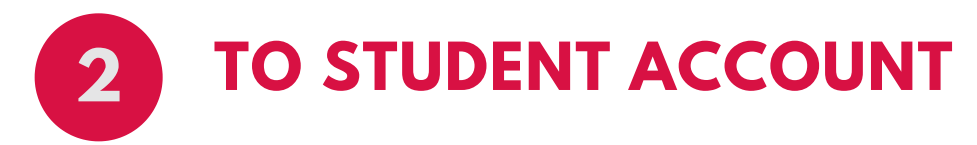

<u>RM</u>

 $0.00$ **Financial Status** 

畾

Click menu "Financial Status"

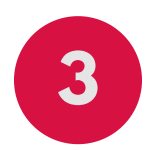

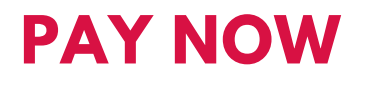

i) Click DETAILS at pay now column ii) TICK all fees OR fee that you choose to pay. You also may edit the amount of fee. iii) Click NEXT and CONFIRM

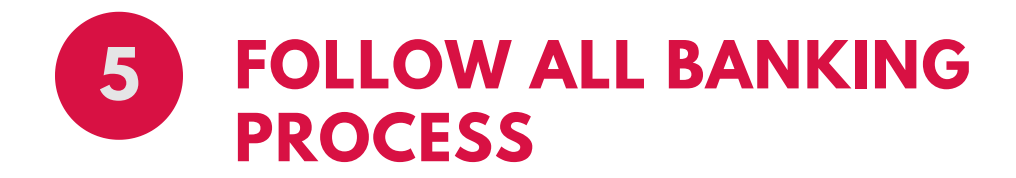

I. Proceed and follow all banking process ii. ENSURE status of payment is Successful and it's RETURN BACK to MyUTM portal

> i. Student Account will be updated in less than 30 minutes (FPX and Debit/Credit Card). ii. Flywire payment update is within 3 working days after payment received from Flywire.

**\*Barred Status is auto-release if full payment is made**

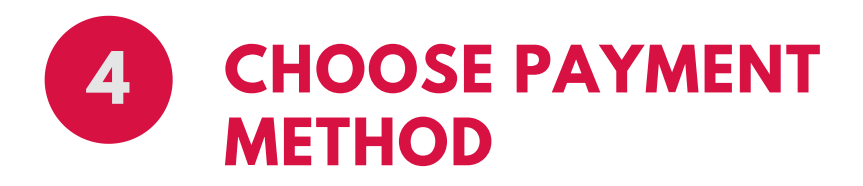

Available payment methods: i) FPX - local bank online banking ii) Debit/Credit Card (Master Card / Visa) iii) Flywire

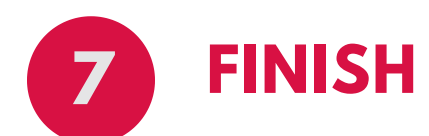

i. Official Receipt will be email to your email address (step 5 above) ii. Copy of Official Receipt is downloadable at Payment History column

#### **EMAIL US: BENDAHARI-UKP@UTM.MY**

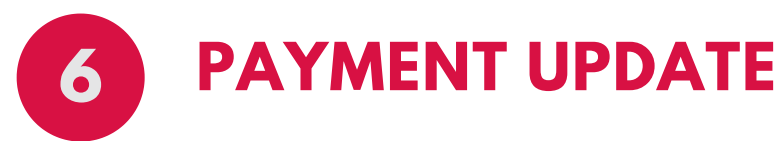

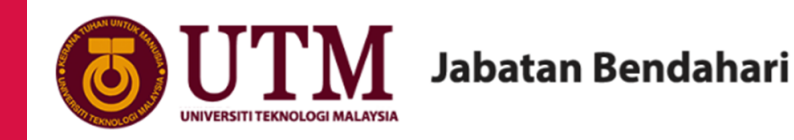

## **PAY @ MYUTM**

### **Step By Step Guide For Student**

**EMAI L US: B ENDAHAR I-UKP @UTM.MY**

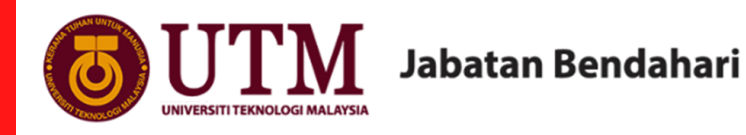

## **PAY @ UTMSMART APPS**

### STEP BY STEP GUIDE FOR STUDENT

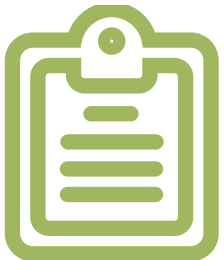

- > Download in Google Play Store (Android) or App Store (iOS).
- > Login using UTMID and password.

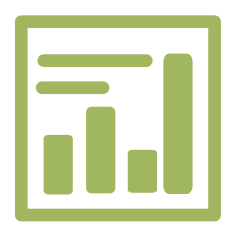

### **Download and Login UTMSmart Apps**

- > Go to "Financial Status" icon
- > Choose semester.
- > Click on Outstanding Details.

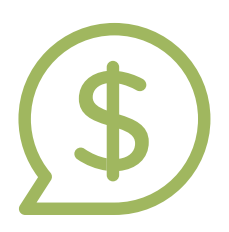

#### **Go to "Financial Status" icon**

> Select all fees OR select a certain fees to pay. You may edit the amount of fee to pay also.

> Choose FPX or Credit Card (Master / Visa) or Flywire.

> Ensure status of the payment is Successful and it's RETURN BACK to UTMSmart Apps

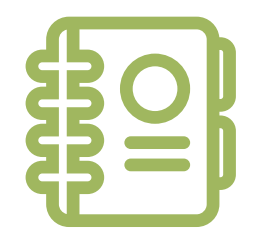

#### **Make Payment**

> Official Receipt will be email to your email address.

> Copy of Official Receipt is downloadable at Payment Status.

#### **Finish!**

> Student Account will be update less than 30 minutes (FPX and Debit/Credit Card).\* > Flywire payment update is within 3 working days after payment received from Flywire.

#### **Payment Update**

\*Barred status is auto release if full payment is made

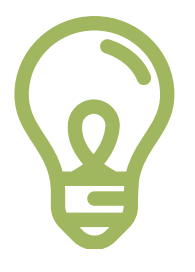

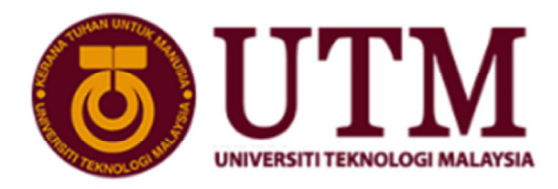

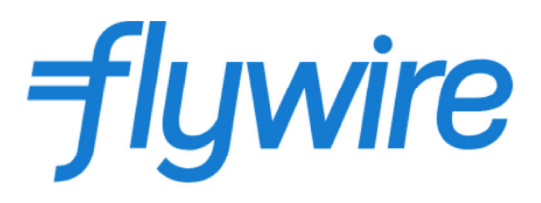

## **PAY WITH FLYWIRE Step By Step Guide For Student**

## **Paying from overseas made easy!**

 $\mathbf{1}$ 

 $\overline{2}$ 

Options include: **VISA** 

#### **Login MyUTM or UTMSmart Apps**

- > Login MyUTM portal or UTMSmart Apps.
- > Click Pay Now (MyUTM) or Outstanding Detail (UTMSmart Apps).
- > Select and/or edit fees to pay.
- > Choose Flywire icon to make payment.

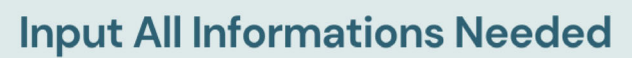

> Proceed and follows all payment process and input all information required.

> Enter/check the amount you wish to pay in Ringgit Malaysia (RM).

#### **Choose Payment Methods**

> Bank Transfer OR Debit/Credit Card as your payment options.

> Flywire will automatically display the total amount in your local currency for the available payment options based on the country you select to pay from.  $\overline{3}$ 

#### More Info on Bank Transfer or Debit/Credit Card

Rank Transfor

> Bank Transfer - Please make arrangements with your bank (in person, online, or over the phone) and send your funds to Flywire in your chosen currency. For online internet banking, log in with your credentials to the selected online method and complete your payment to Flywire.

>Debit/Credit Card will allow you to make an online payment in your home currency. Unlike traditional international credit card payments, Flywire handles the foreign exchange so you will know the exact amount that will be deducted from your account before you make your payment. Please note that debit/credit card payments are not available in every country.

> Flywire will then convert your currency and pay to UTM.

https://www.youtube.com/watch?v=5RkrGZ1qn68

#### **Payment Status and Update**

> Once payment process complete, you will receive a link in your email by Flywire that allows you to track your payment and access your payment instructions. The status of your payment will be updated once your funds have been received by Flywire and delivered to UTM.

> Payment update into your student account is within 3 working days after UTM received payment from Flywire.

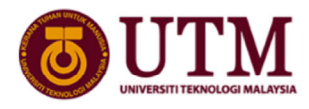

Jabatan Bendahari

Email us: bendahari-ukp@utm.my

## e-Pengeluaran Pendidikan KWSP

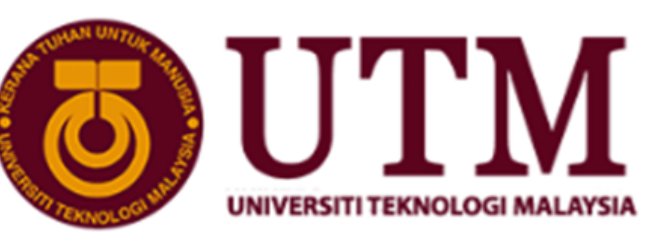

## **Log masuk ke i-akaun ahli KWSP.**

Pelajar atau Individu (Waris/Penjaga) log masuk ke i-akaun ahli KWSP (hanya boleh dimohon selepas pelajar sah menjadi pelajar UTM).

## **Pilih menu Pengeluaran.**

Klik menu Pengeluaran > Klik "Pemohonan Baharu" > Pilih Jenis Pengeluaran : "Pendidikan" > Pilih Institusi : "**Universiti Teknologi Malaysia**"

## **Lengkapkan maklumat yang diminta.**

Lengkapkan maklumat yang diperlukan oleh KWSP bagi setiap proses pengeluaran pendidikan.

## **Sah dan Hantar.**

Setelah semua maklumat selesai dilengkapkan, mohon sahkan dan hantar.

## **Pengesahan, Bayaran & Kemaskini.**

Pengesahan pengeluaran oleh UTM adalah dalam masa 7 hari (tidak termasuk tarikh bayaran oleh KWSP). Kemaskini bayaran di akaun pelajar adalah dalam masa 14 hari bekerja dari tarikh bayaran diterima dari pihak KWSP.

**1**

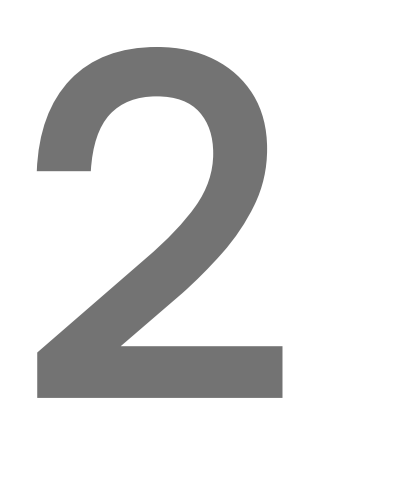

**3**

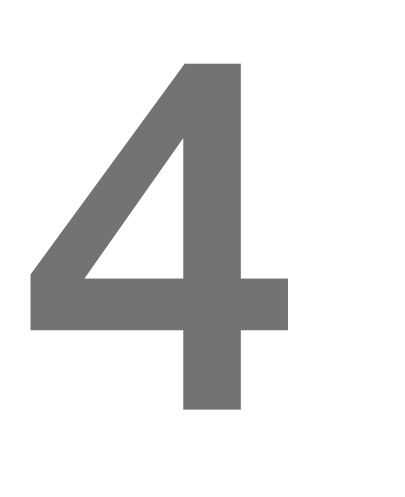

# **5**

## E-MEL: BENDAHARI-UKP@UTM.MY